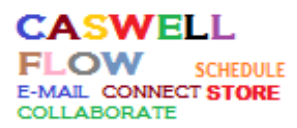

# CASWELL COUNTY SCHOOLS / IT

#### CASWELL FLOW FIRST STEPS and HELP:

- 1. Using Google Chrome as the browser: from the Caswell County Schools Web site click on "Caswell" Flow" (Internet Explorer, Firefox or Safari will also work but Google Chrome is the recommended browser to use)
- 2. Enter your full e-mail address and password (as provided from the IT Office) in the next window:

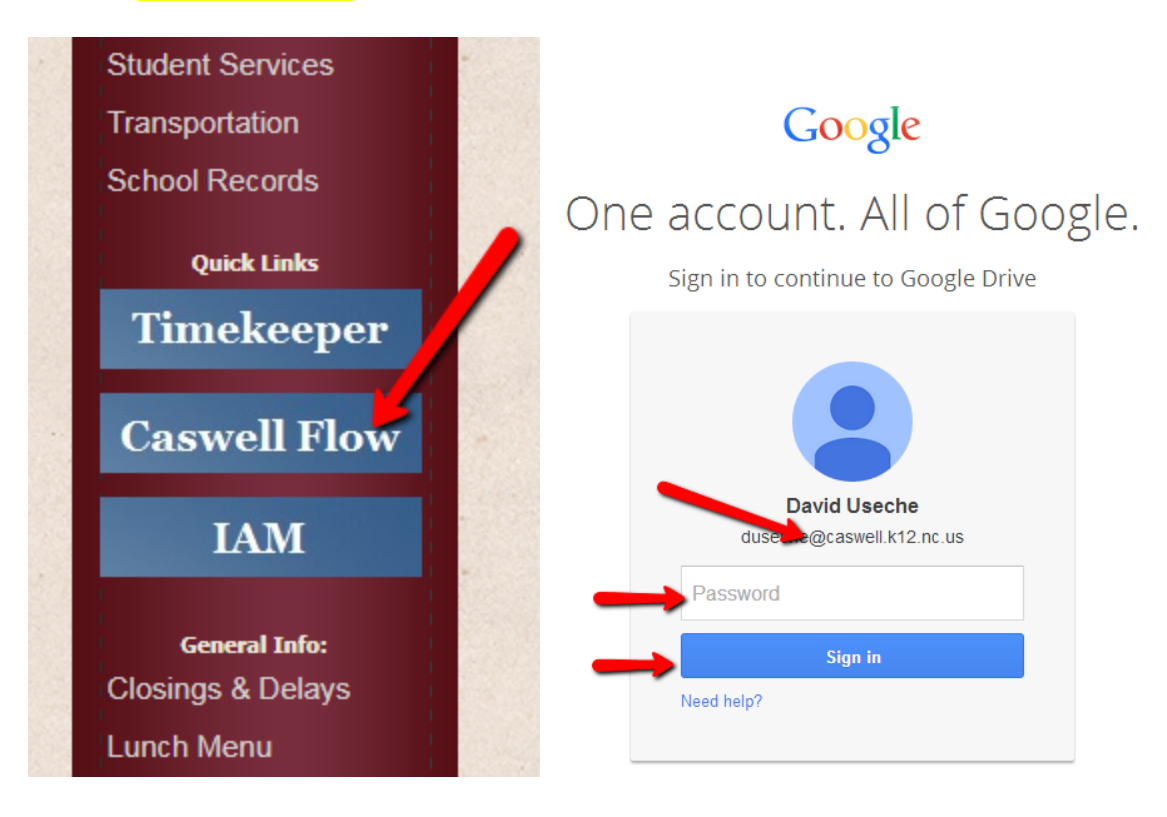

If the password doesn't work, contact the IT Office

#### Note: You will be prompted to change your password the first time you login.

3. To access to your e-mail messages: Click on the multi-box square figure to see the links to the applications and select "Mail"

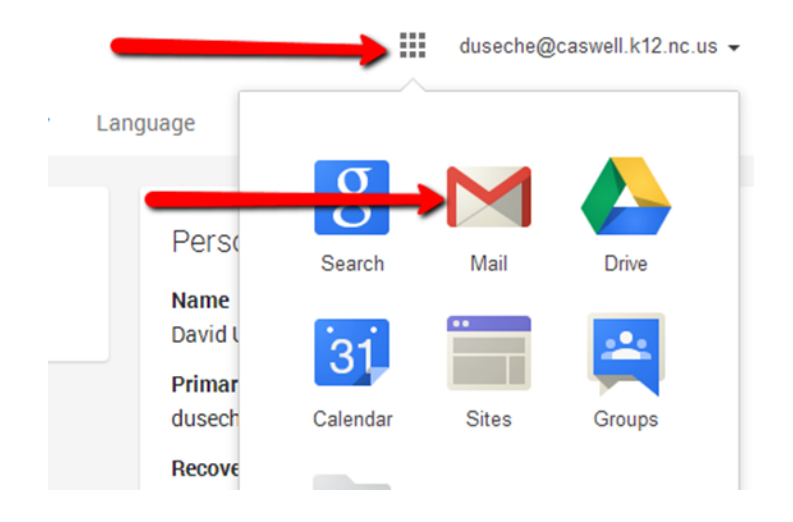

#### For Mail help:

1. Click on the multi-box square figure to see the links to the applications and select "Mail"

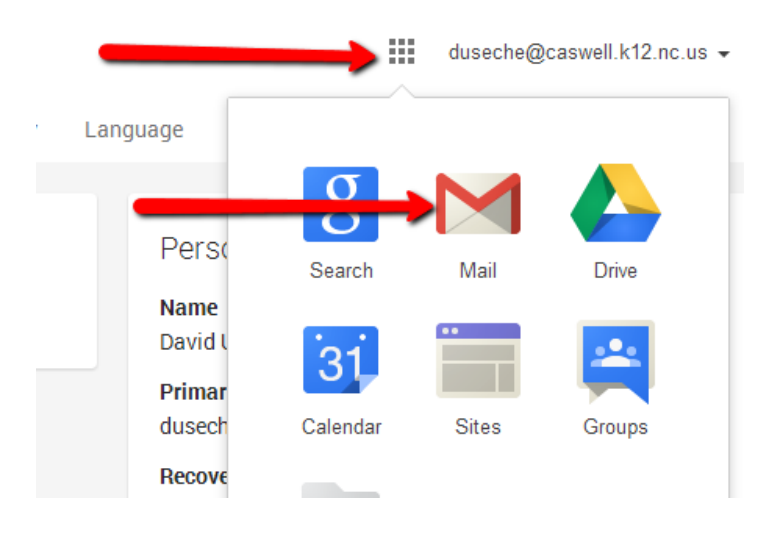

2. Select the Gear icon to access to settings and **select HELP at the bottom** of the list:

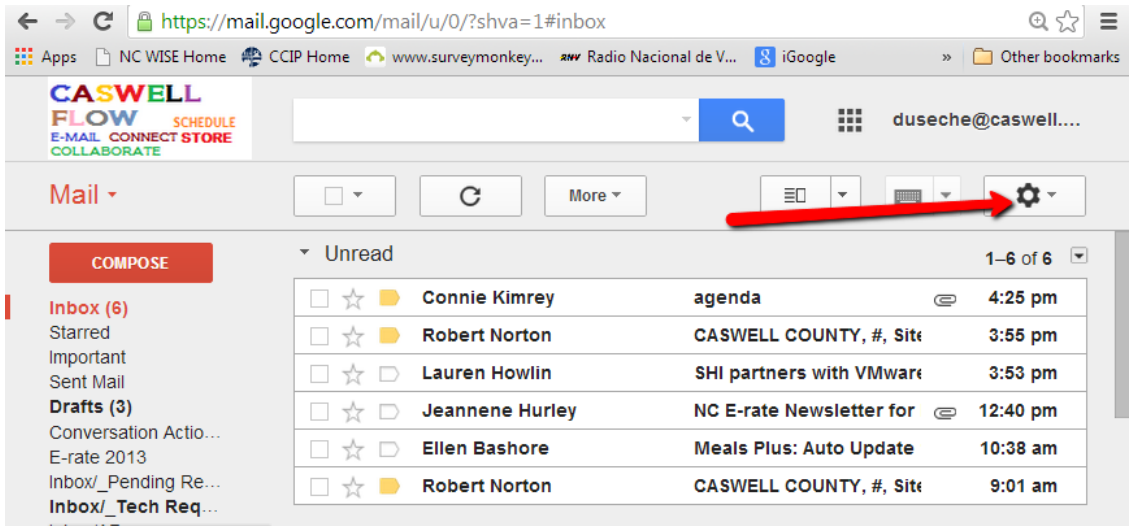

3. After selecting HELP click on "HELP CENTER":

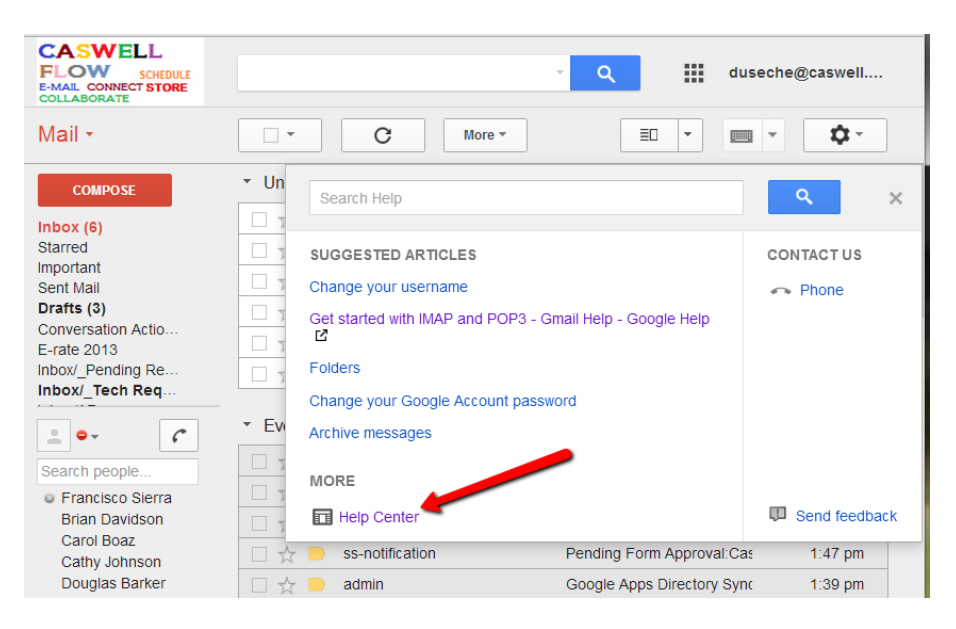

4. A new tab will open to access to a complete menu of guidelines and step-by-step manuals:

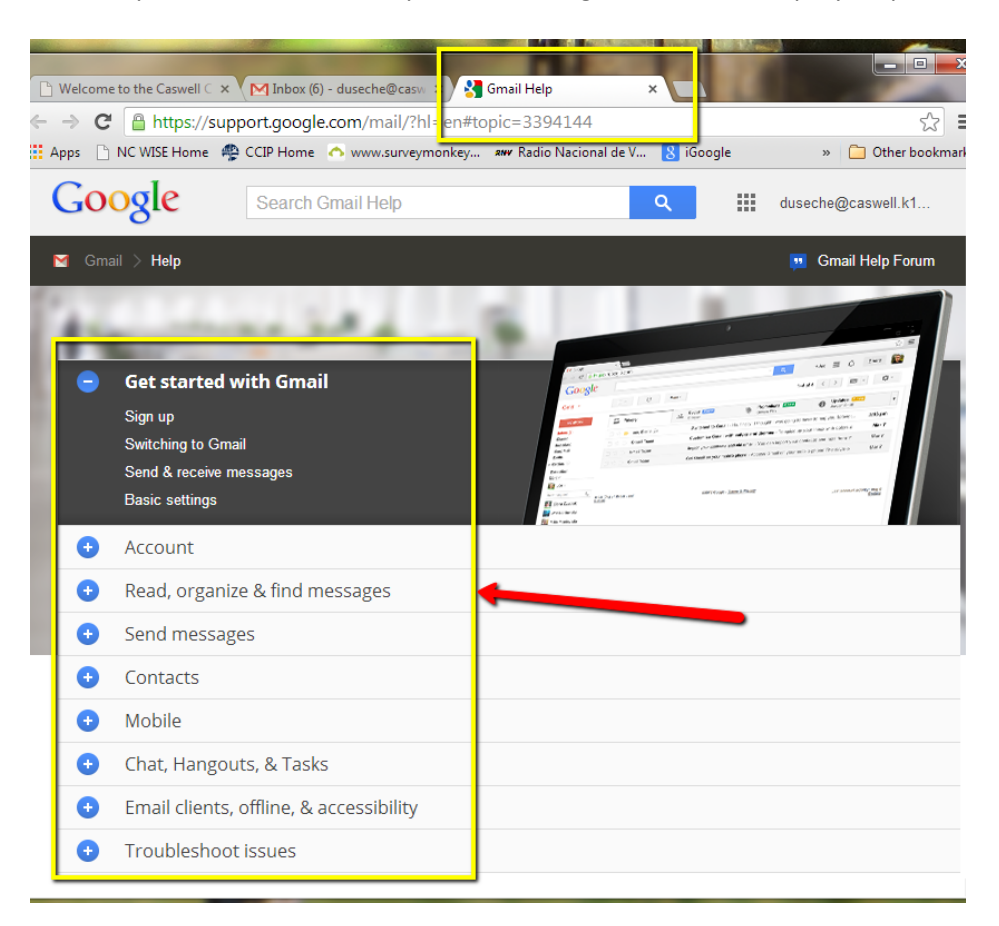

#### For DRIVE or CALENDAR Help:

1. Click on the multi-box square figure to see the links to the applications and select "Drive" OR "Calendar"

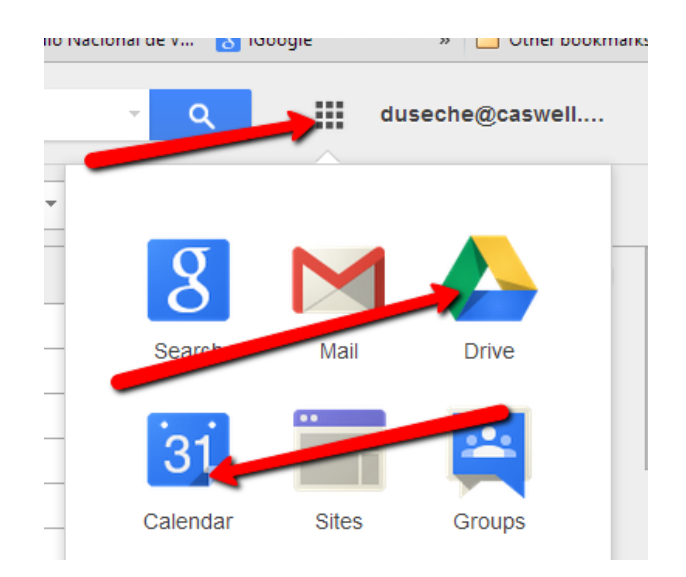

2. Repeat the steps 2 to 4 above.

To change your **PASSWORD** from within an application:

3. Click on your e-mail address on the right upper corner and then on "Account"

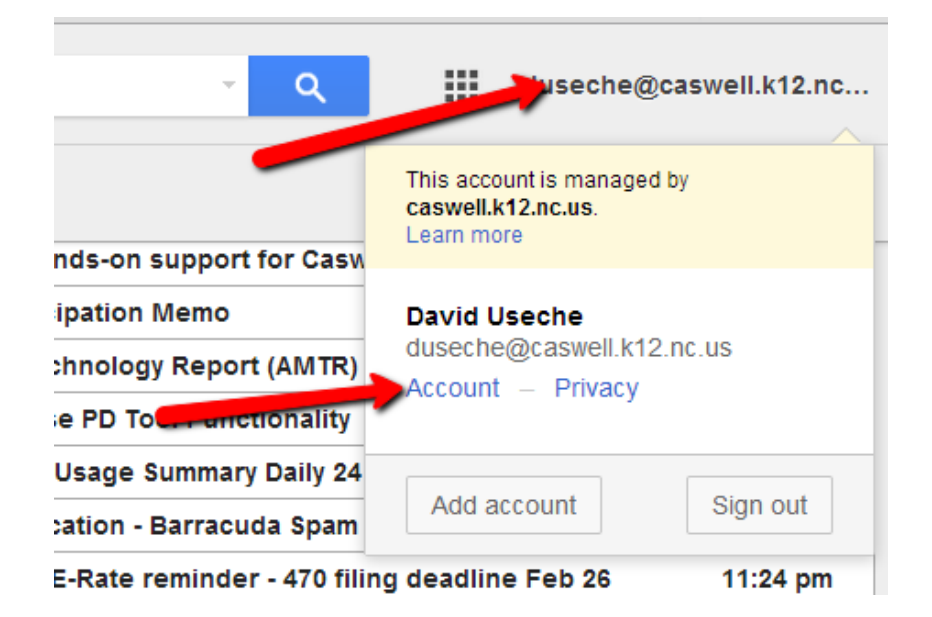

4. Select "Security" and then "Change password":

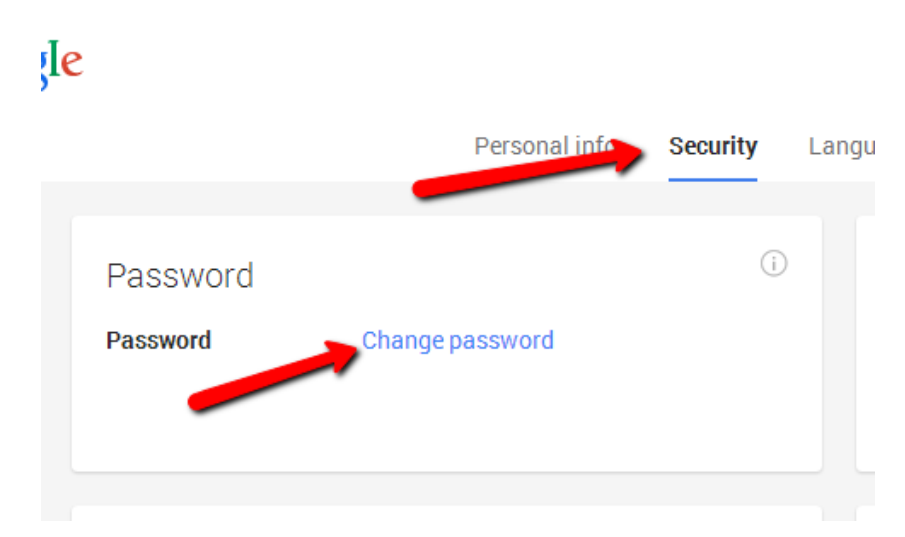

## Change your password

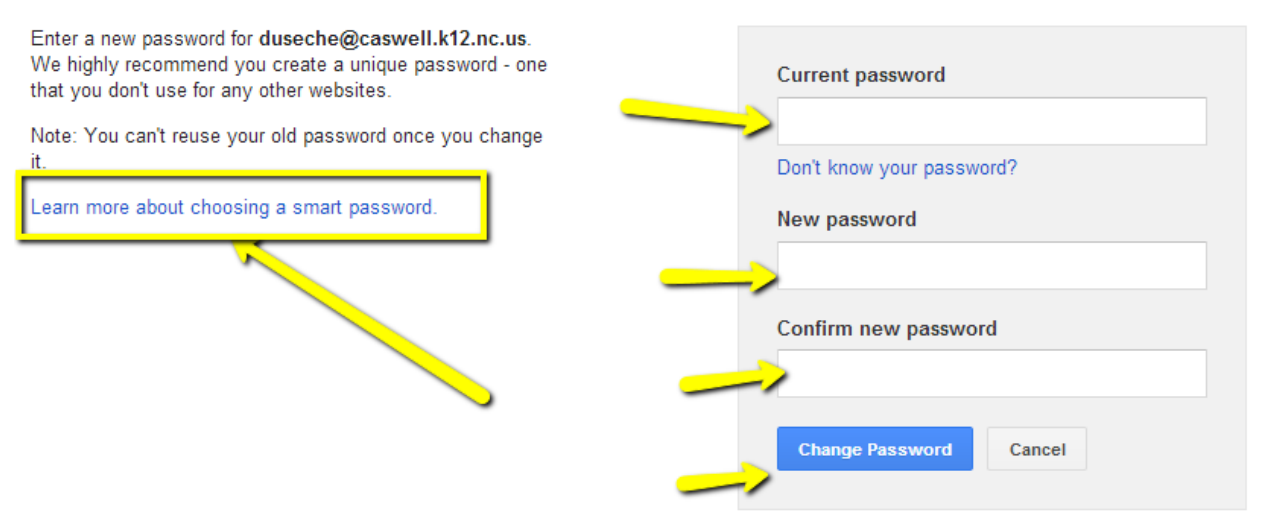

### To **SIGN OUT**:

5. Click on your e-mail address on the right upper corner and then on "Sign-out"

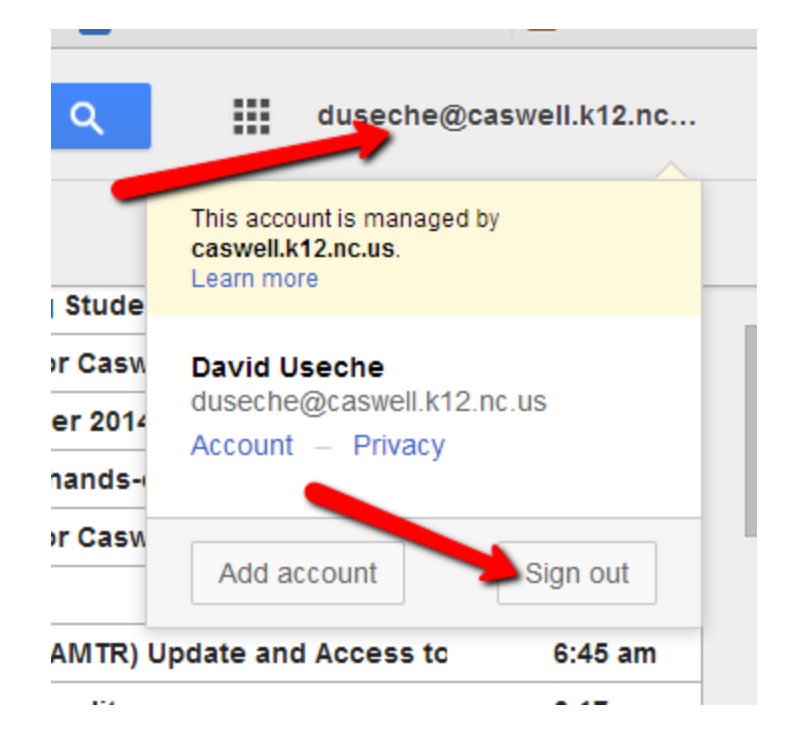

# To ADD the new account to the **Mobile Devices**:

(You should have already established full access to your Caswell Flow Account before setting it up in your mobile devices.)

- 1. Settings (Iphones)
- 2. Mail
- 3. Add account
- 4. Google (or G-Mail option)
- 5. \*Existing account (For Android OS)
- 6. Enter the full e-mail address using the Caswell.k12.nc.us
- 7. Enter the password that you have already reset for Caswell Flow
- 8. Follow the screen steps to activate Calendar, Contacts, etc
- 9. Save the new account with a different name such as "CASWELL FLOW" (instead of Gmail)

For additional support contact the IT Department

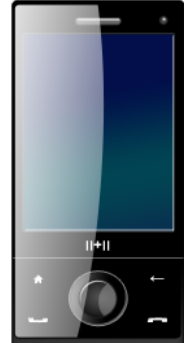